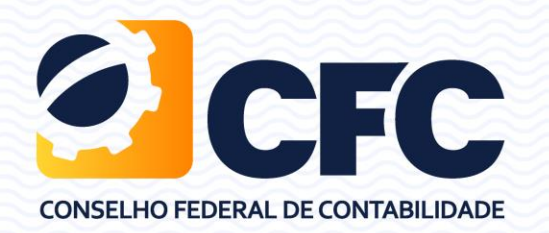

# **Manual Simplificado Redmine Abertura de Demandas CGTI - DDIA**

### **Acessando o Sistema**

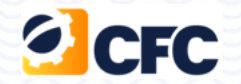

**Acesse o sistema pela URL:**

# **http://cfc.org.br/help-desk/**

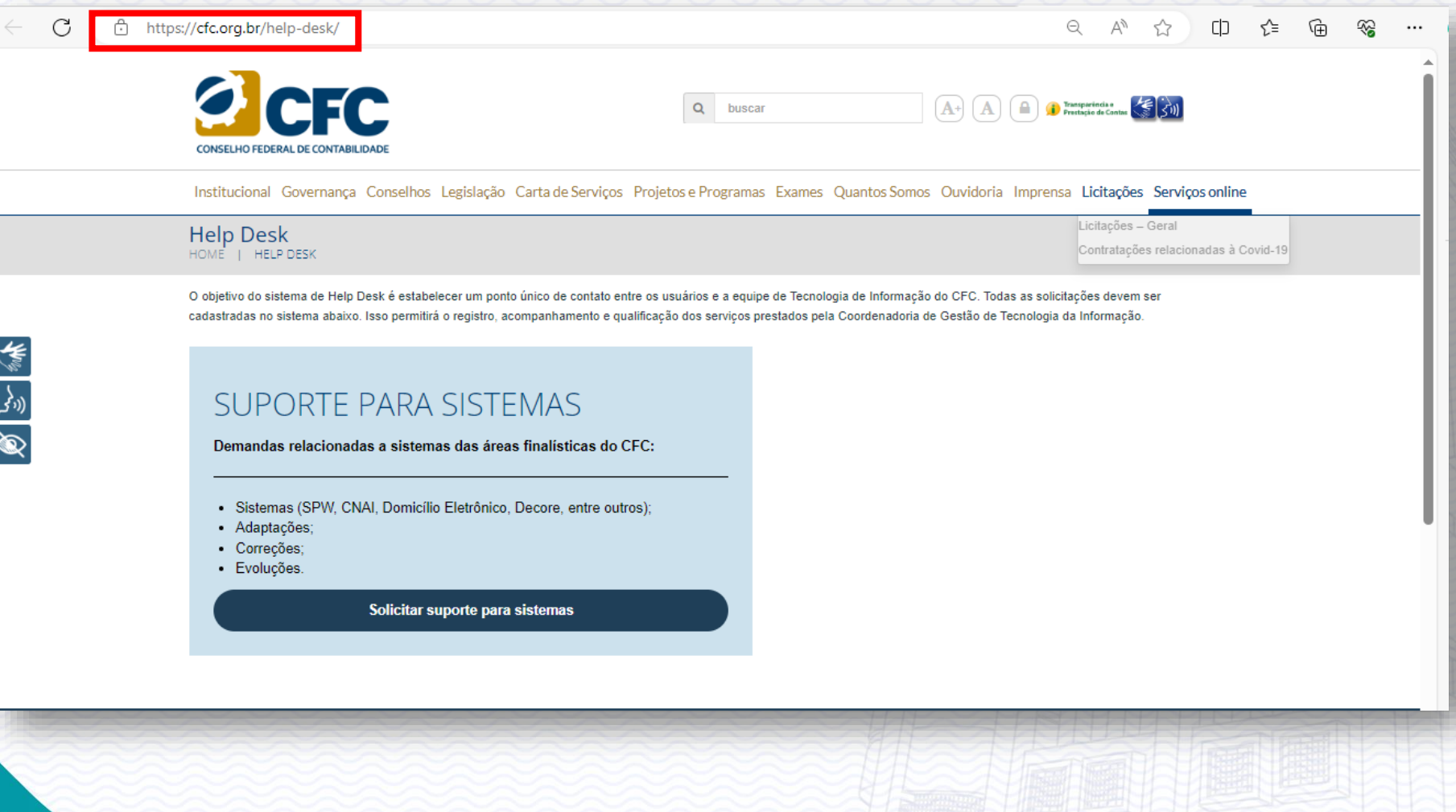

### **Acessando o Sistema**

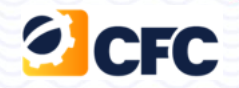

• **Clicar no botão Solicitar suporte para Sistemas**

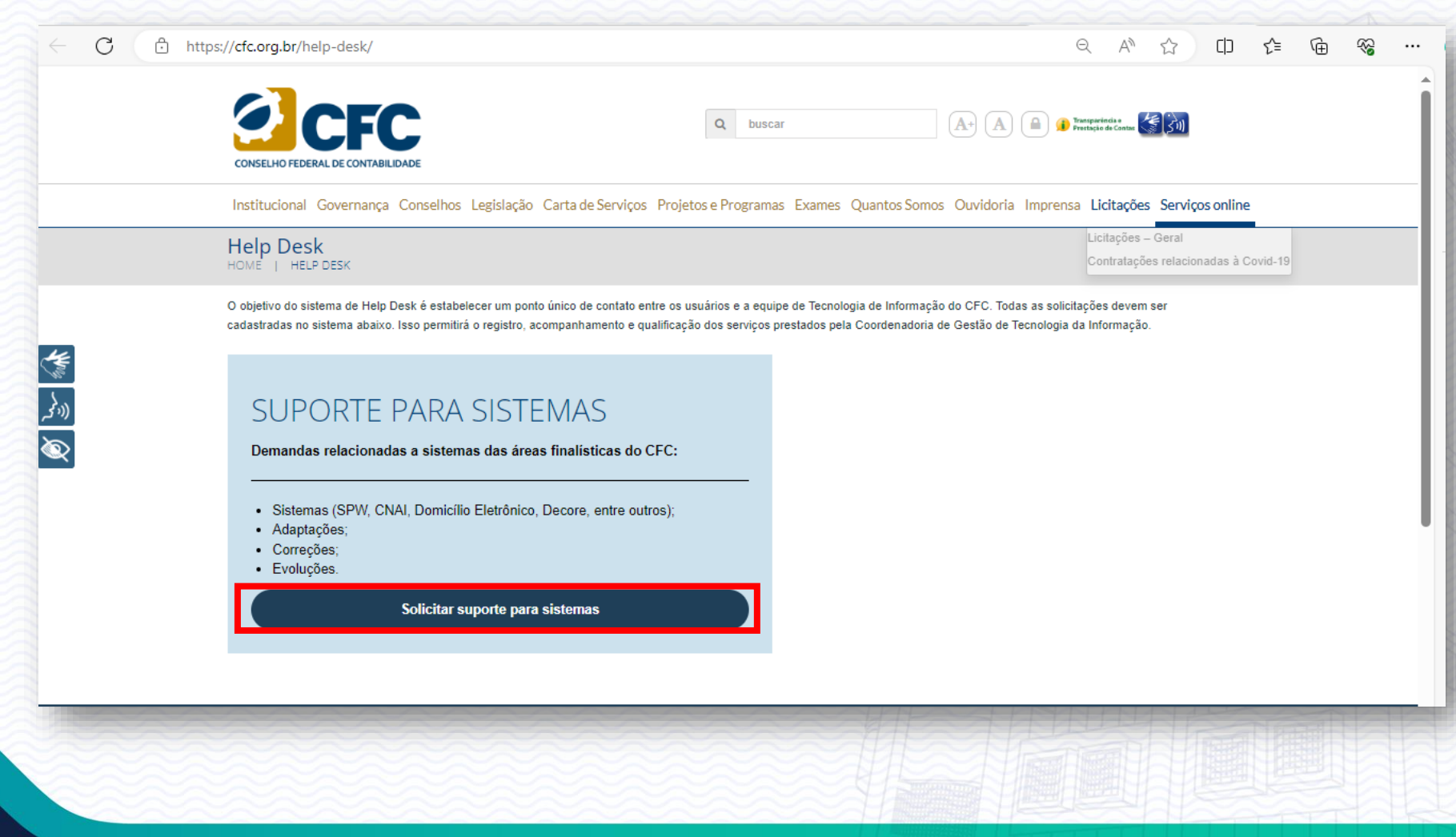

### **Tela de Login do Sistema**

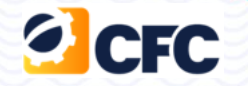

**Na tela de Login do sistema, o usuário digitará o login e a senha já cadastrados no sistema.**

**Obs. : Por padrão, deve ser utilizado o mesmo login e senha utilizados para acesso ao SEI ([https://sei.cfc.org.br\)](https://sei.cfc.org.br/). Os cadastros são realizados via AD (Active Directory) dispensando a realização de novo cadastro por parte do usuário.**

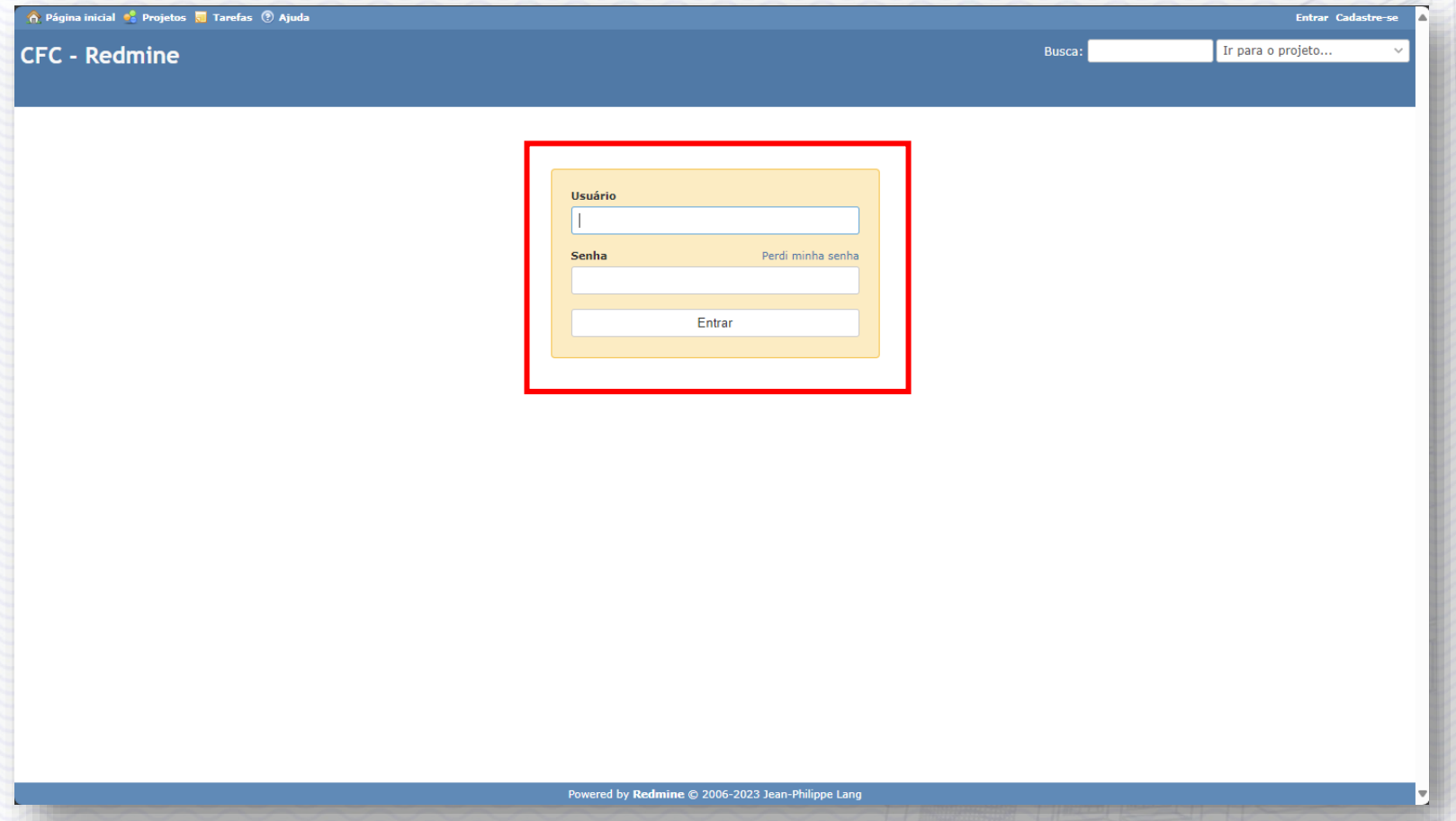

### **Tela Inicial/Menu Projetos**

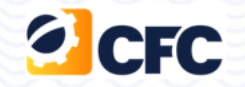

- **Ao realizar o Login, o sistema redireciona para a Página inicial do Redime**
- **O usuário deve clicar no menu "Projetos", onde será aberta as demandas.**

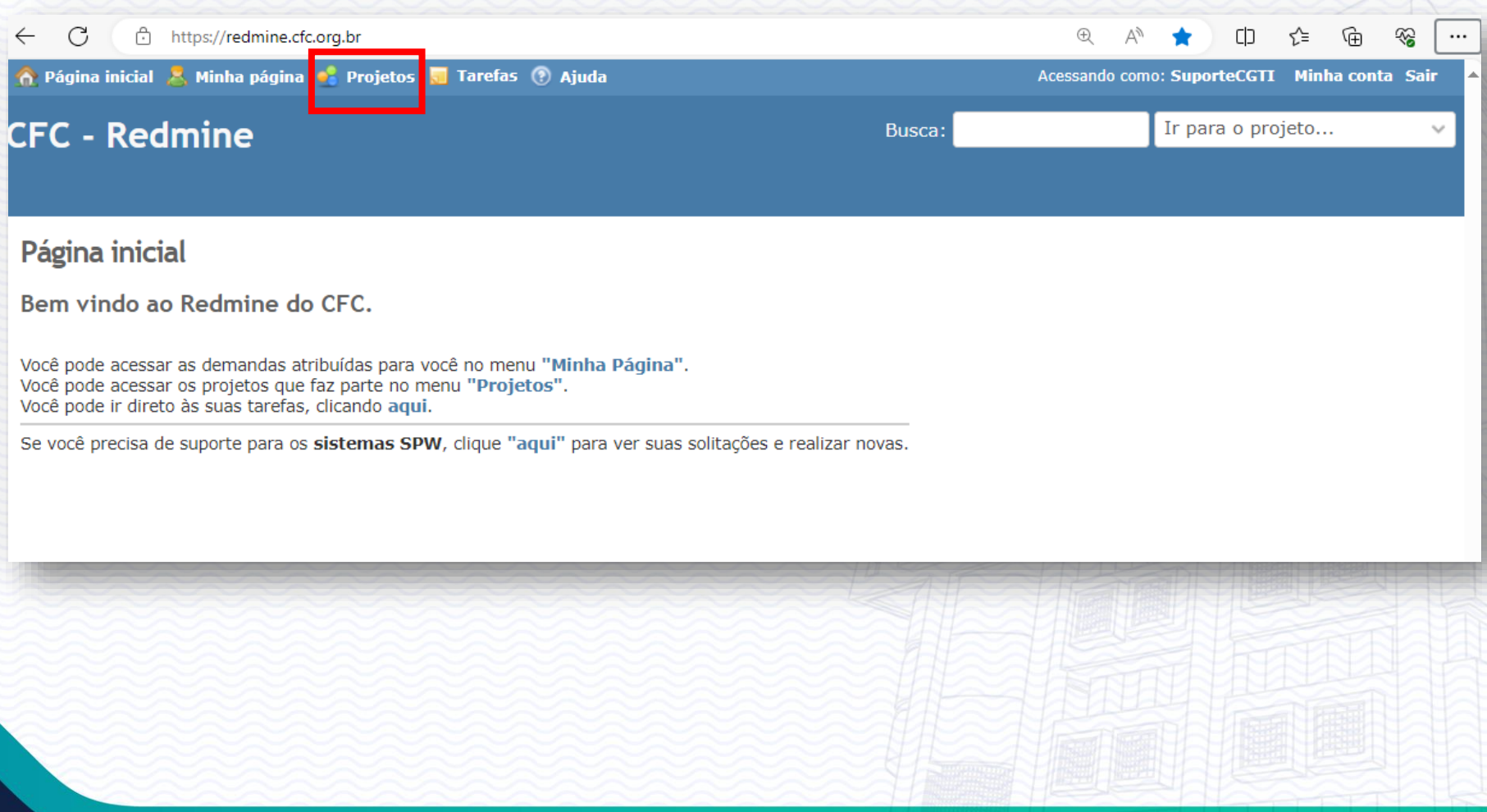

### **Tela Inicial/Menu Projetos**

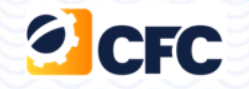

#### **Após clicar em Projetos, o sistema direciona o usuário para tela que permite ter a visão geral dos sistemas que estão associados ao seu usuário/área negocial.**

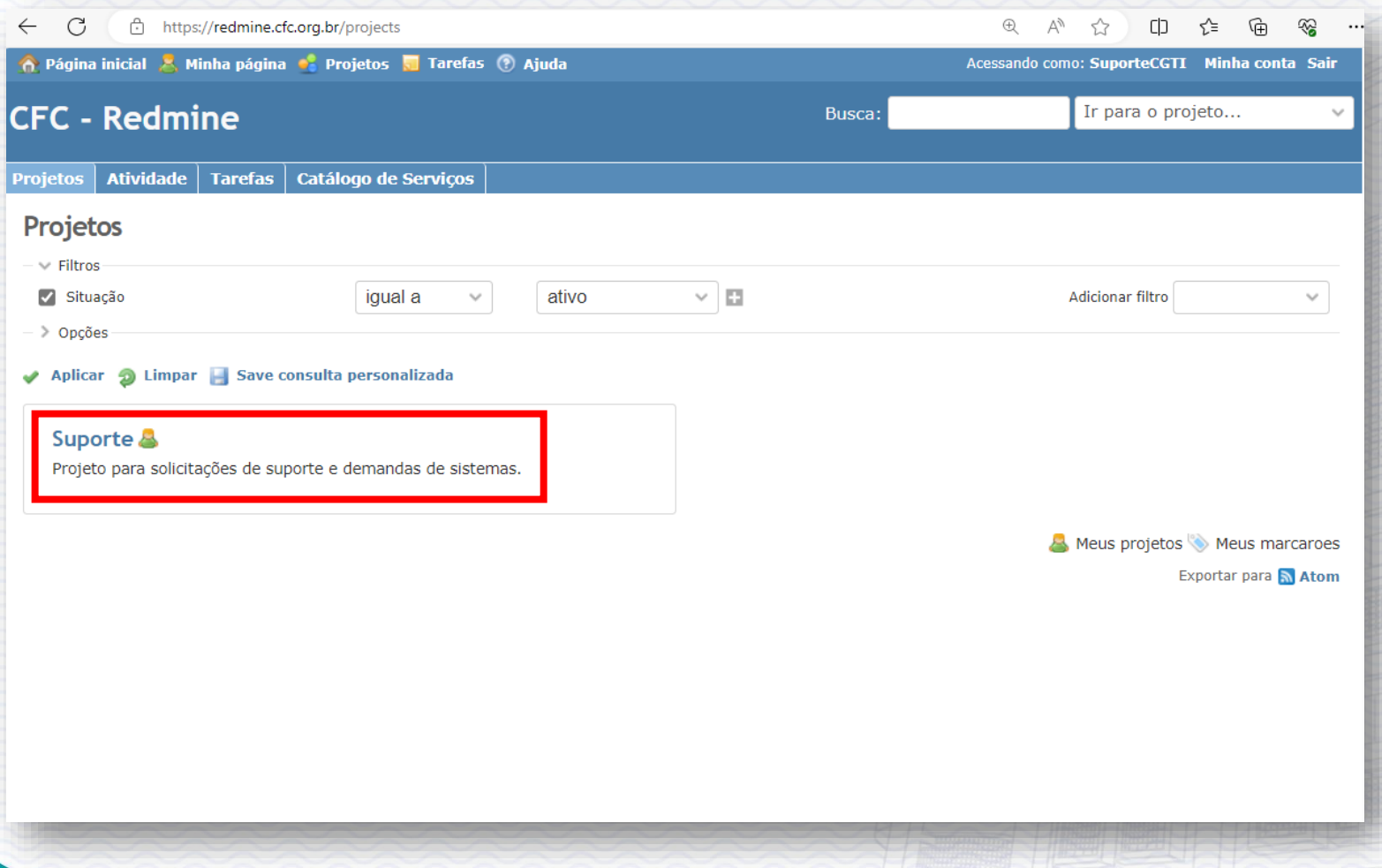

### **Projetos/Visão Geral**

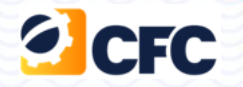

**Após clicar no link do Sistema desejado, o usuário é direcionado para a tela que permite ter a visão geral do projeto.** 

**No quadro esquerdo em tarefas, o usuário terá a visão de quantas tarefas estão abertas e fechadas para cada tipo de tarefa de todo o projeto, no quadro direito as informações de todos os participantes do projetos e no quadro direito inferior, algumas informações em forma de gráficos.**

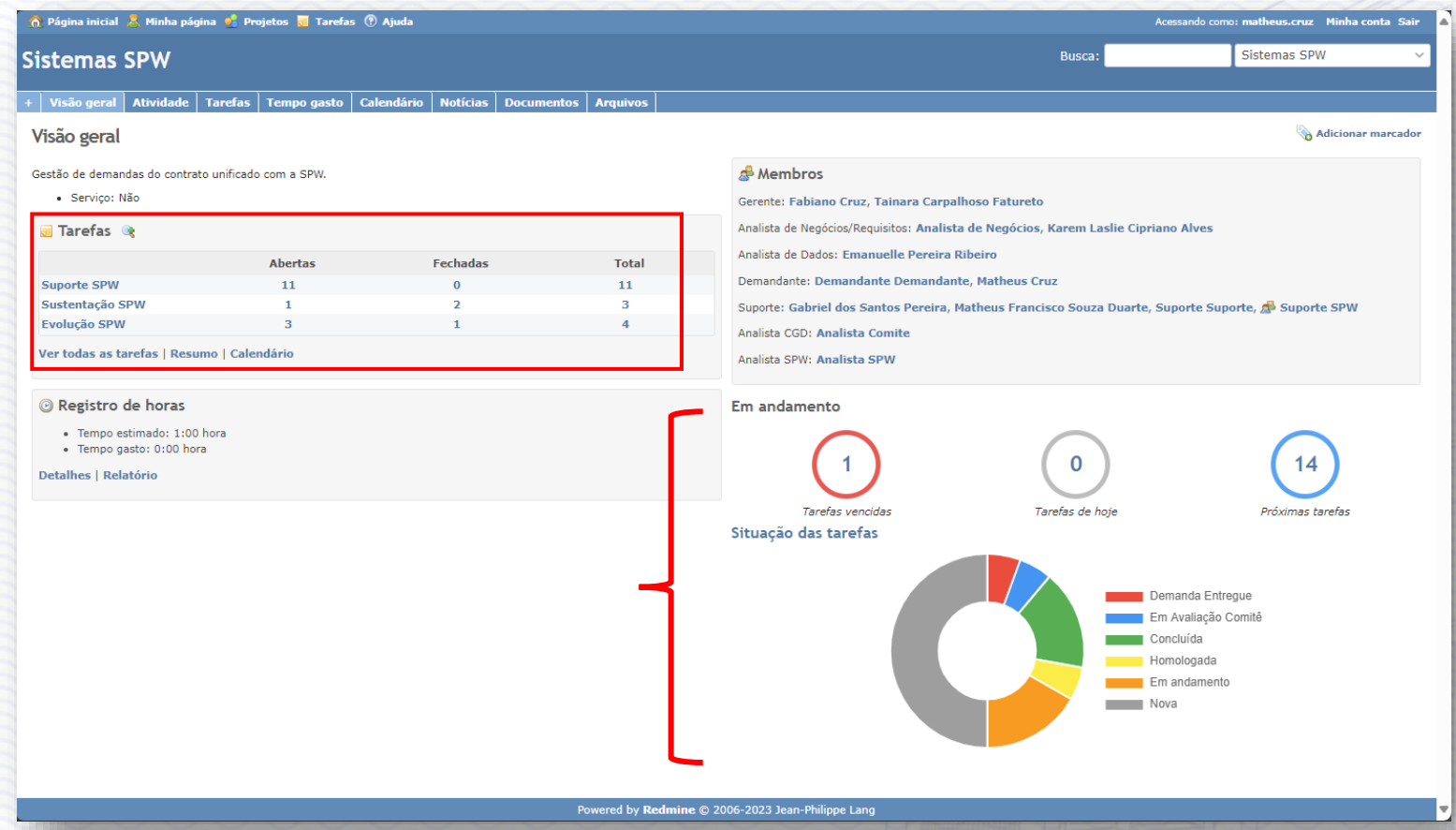

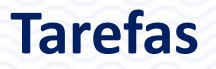

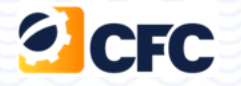

**Após clicar em Tarefas, o sistema fornece uma maneira de visualizar e editar as tarefas abertas para um Projeto. Ela exibe por padrão as tarefas em aberto.**

**As tarefas são exibidas em ordem cronológica, começando da tarefa mais recente para a mais antiga.**

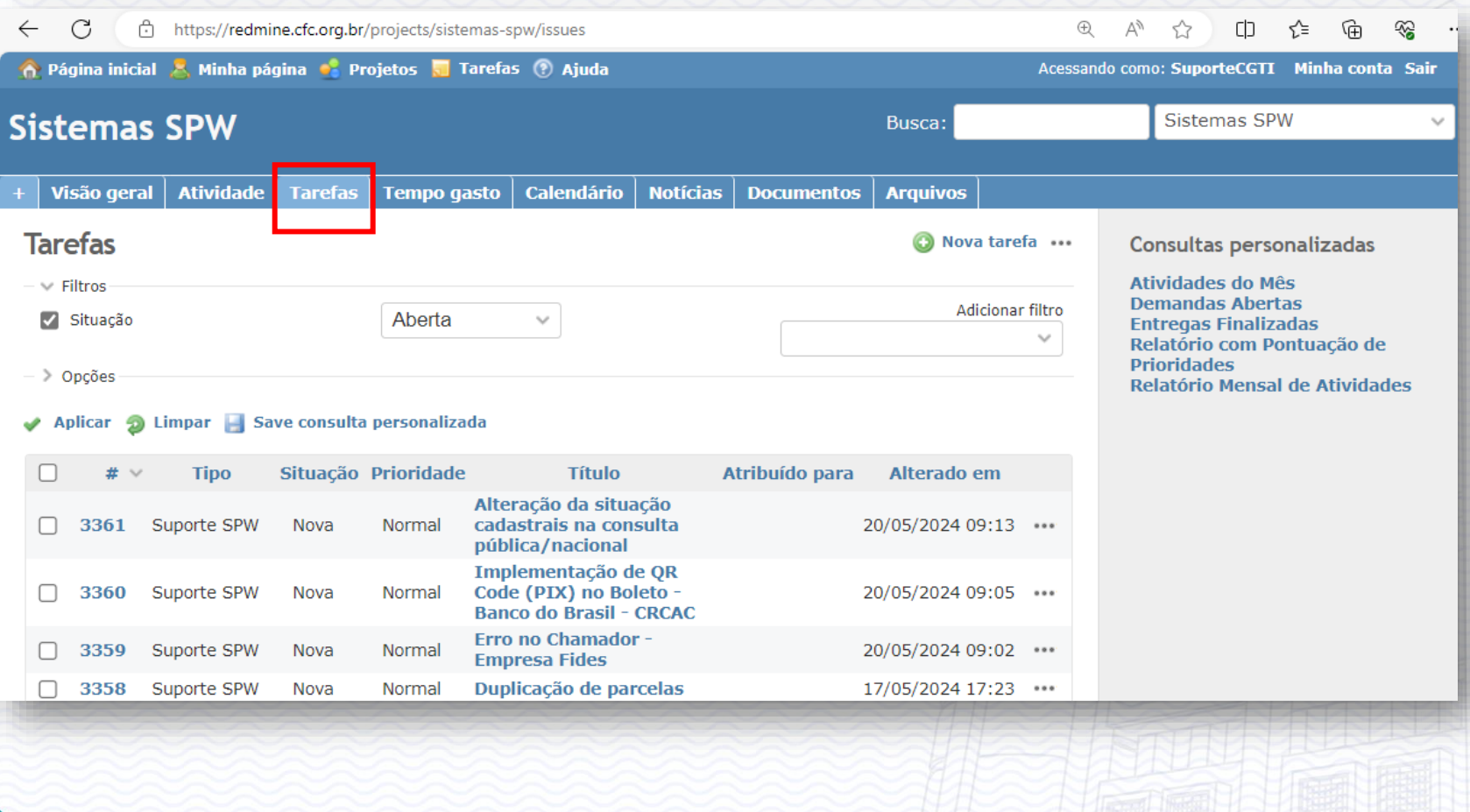

### **Nova Tarefa (Demanda)**

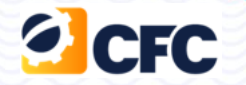

**Para abrir uma tarefa, o usuário deve clicar no botão + do lado Menu Visão Geral, e em seguida clicar na opção Nova Tarefa.**

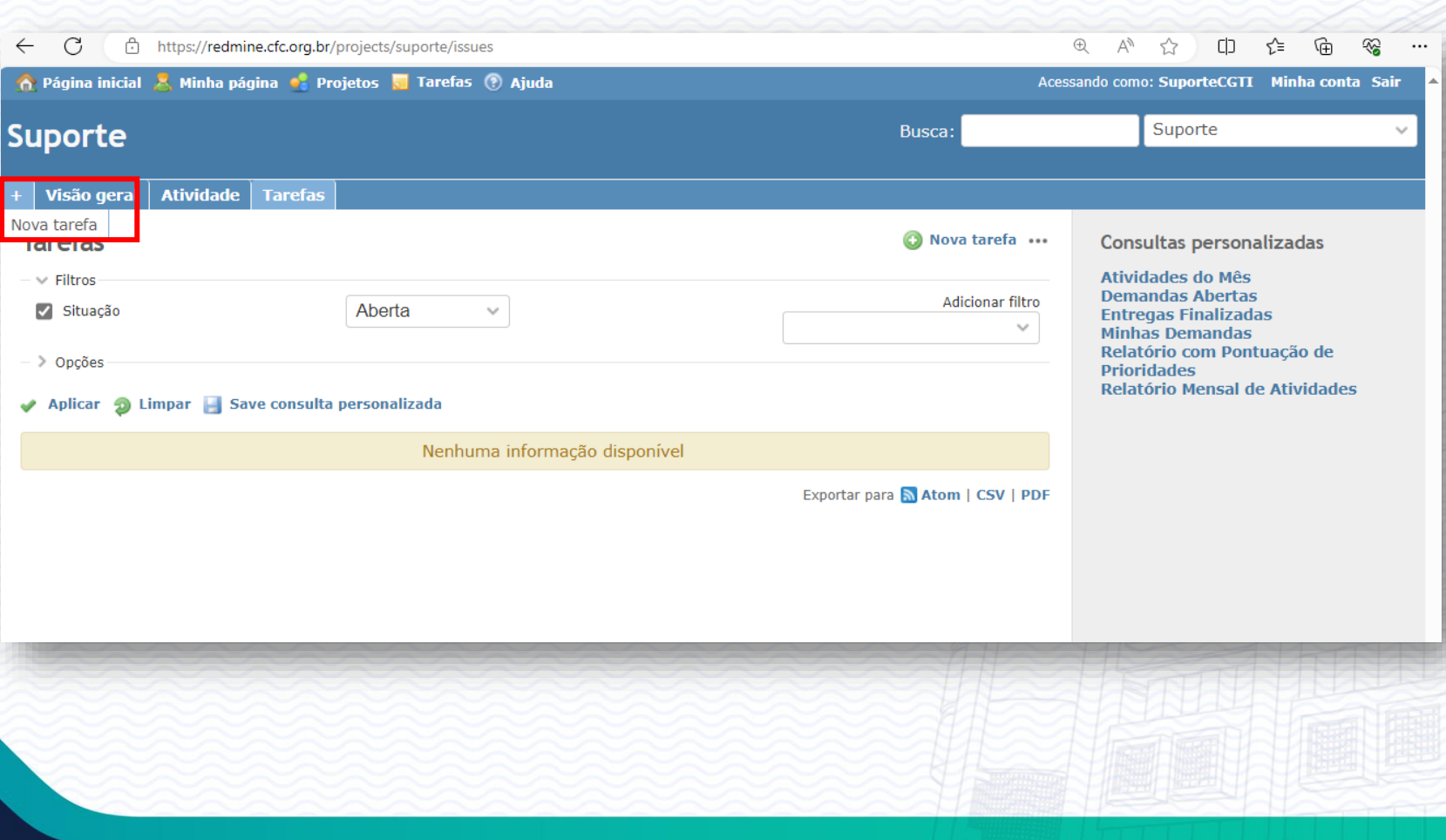

### **Nova Tarefa (Demanda)**

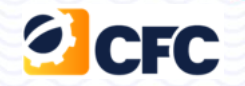

**O sistema direciona o usuário para tela que permite criar uma nova demanda, que será recepcionada pela Equipe de Suporte da CGTI e realizará sua triagem.**

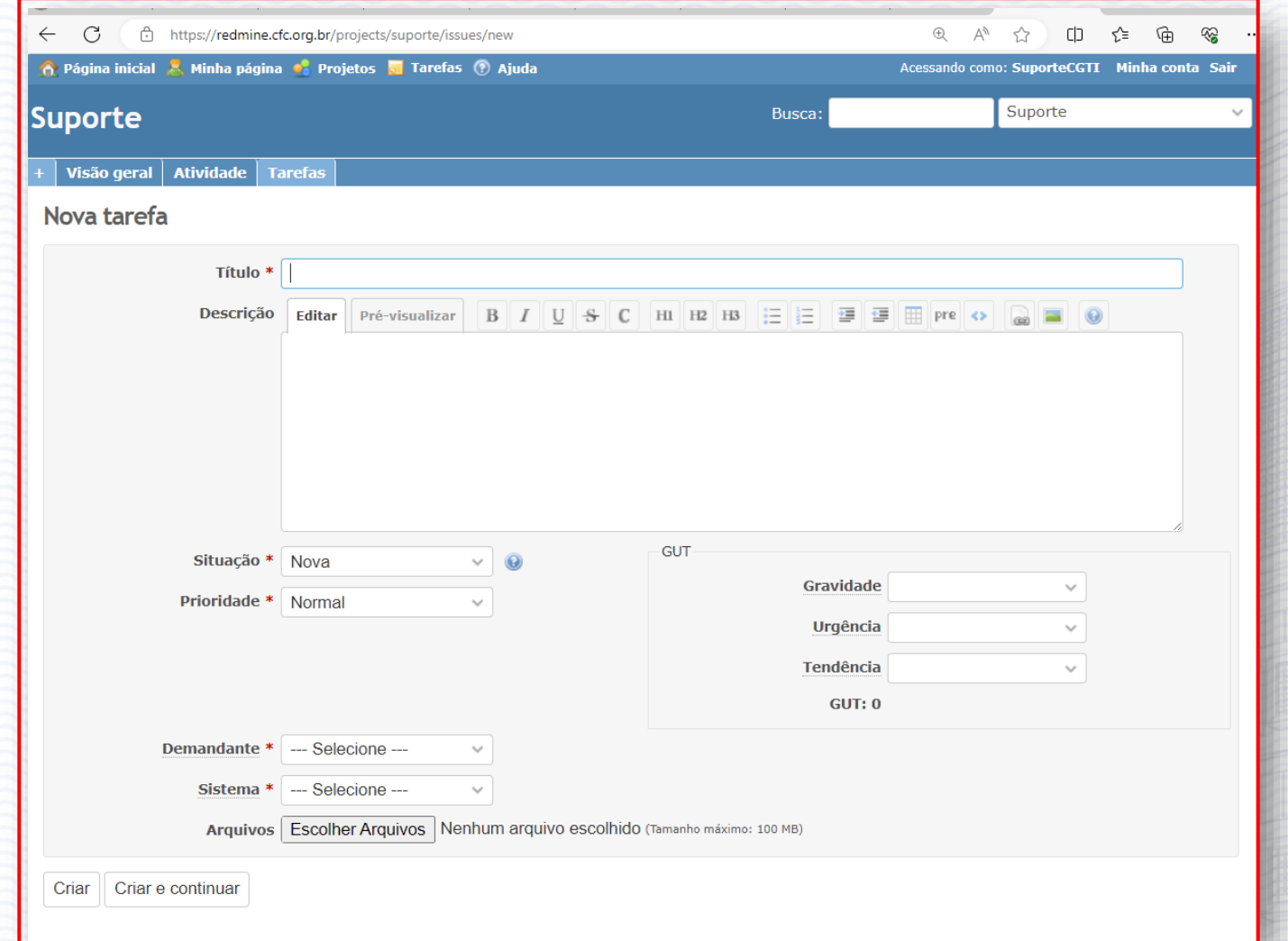

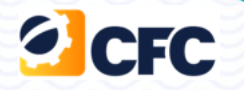

**Título : Descrever o objetivo da tarefa. Ex: Corrigir o erro ao duplicar parcelas Incluir o campo Nome do Cliente**

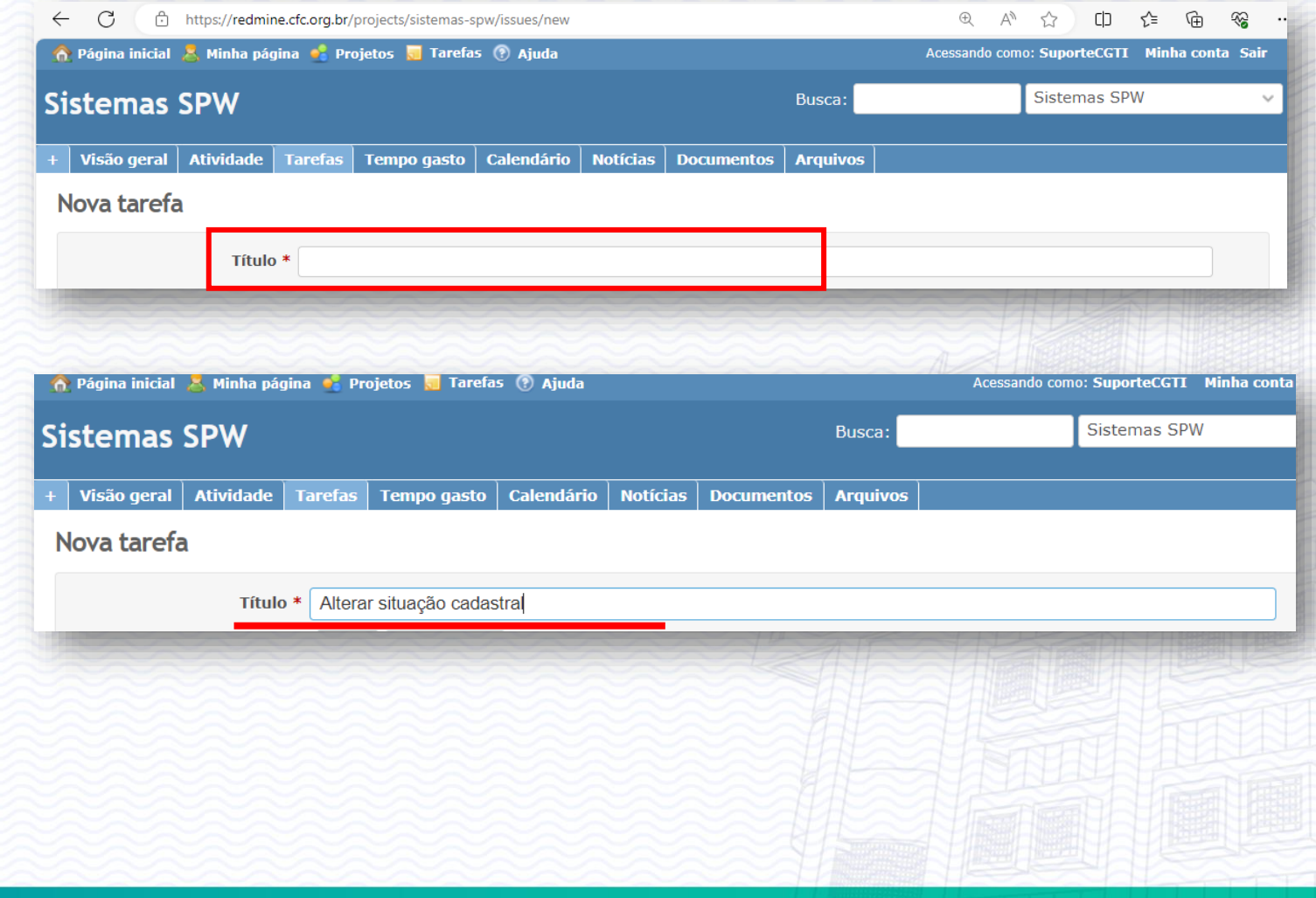

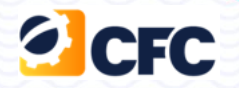

#### **Descrição: Detalhar o ocorrido**

#### **É necessário colocar o máximo de detalhes possíveis na descrição.**

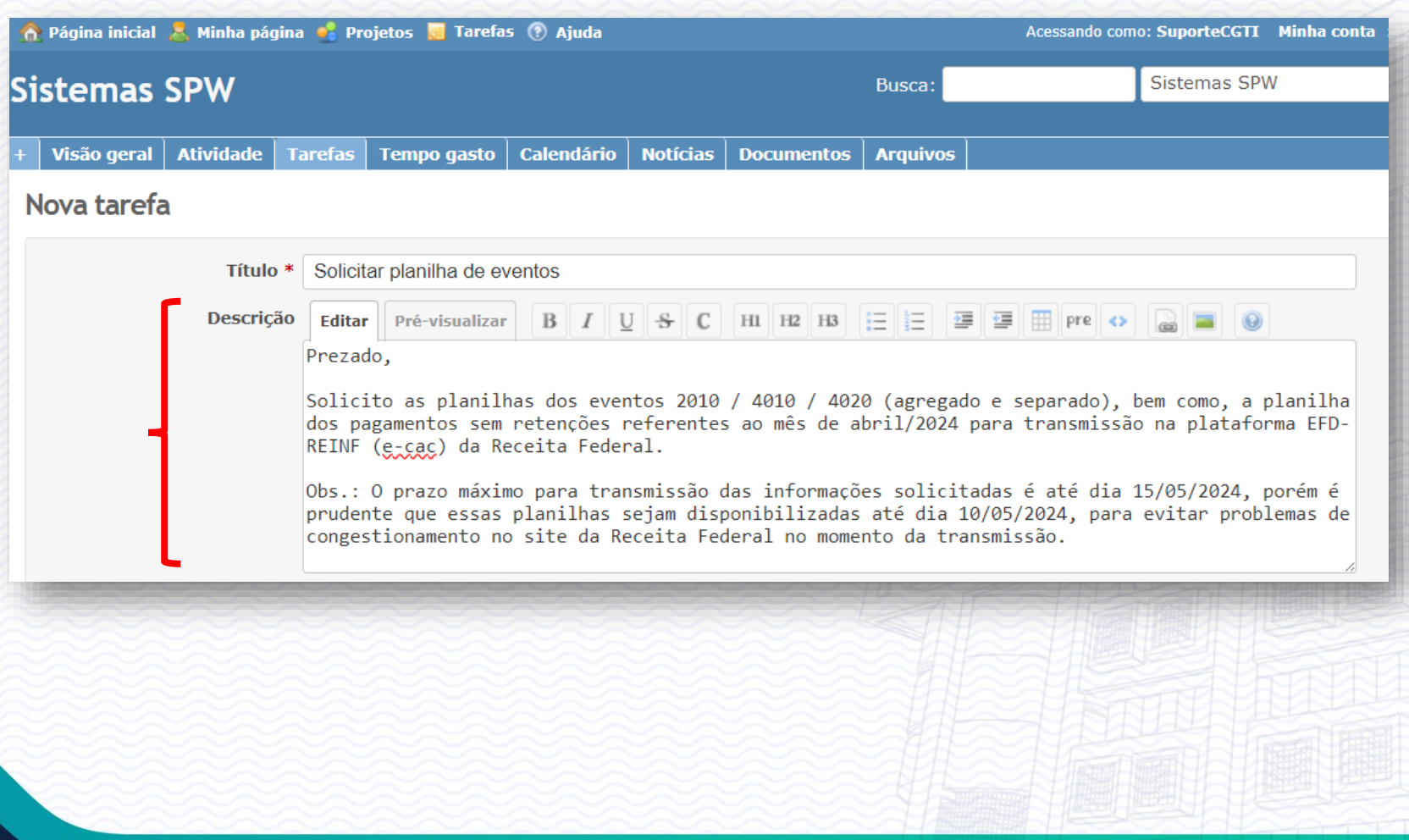

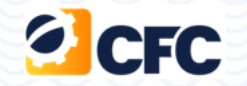

- **1. Demandante: informar a área ou regional**
- **2. Sistema SPW : escolher o sistema , caso não tenha o sistema , selecionar a opção OUTROS.**

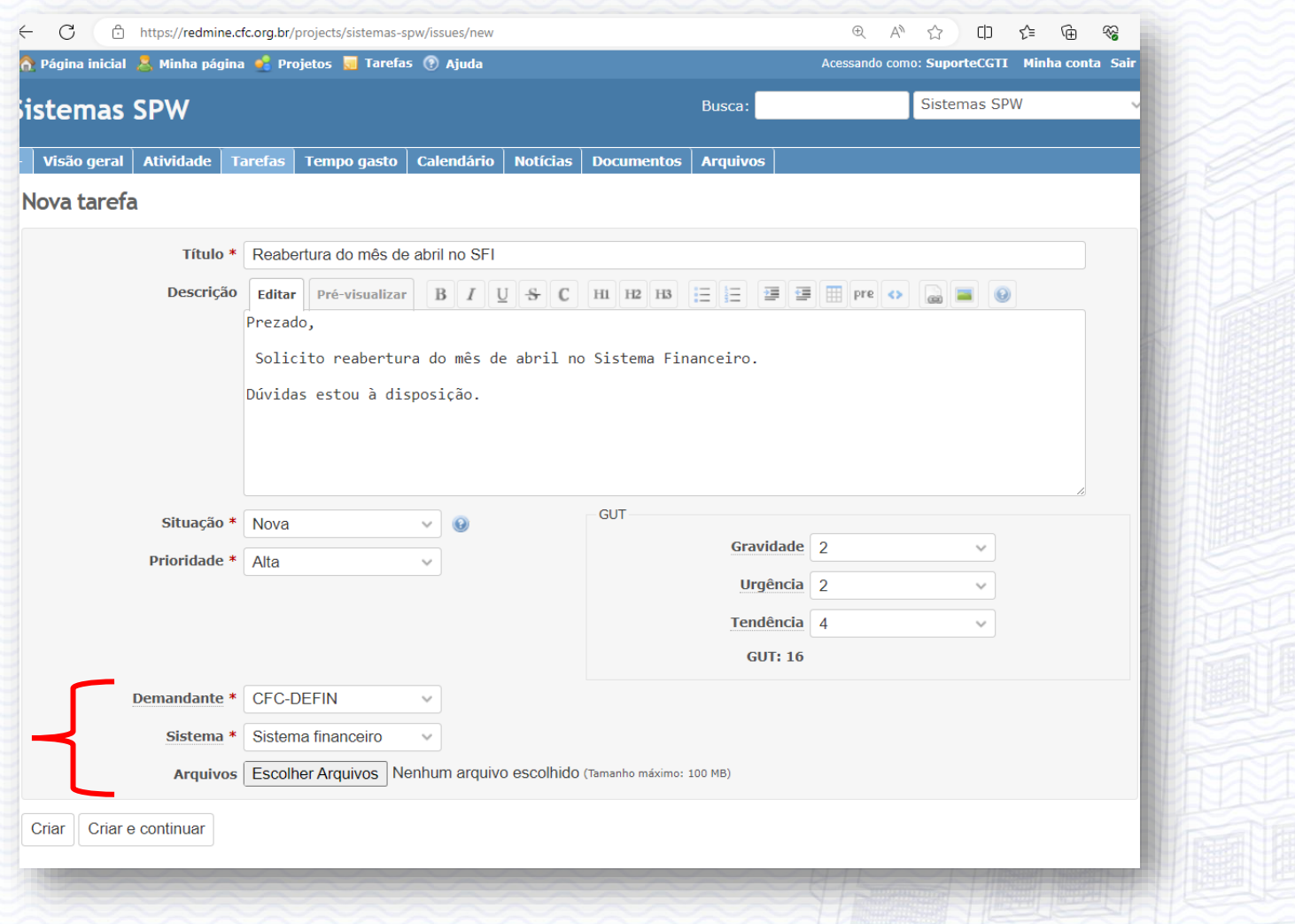

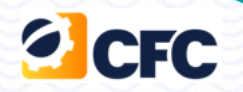

### **GUT**

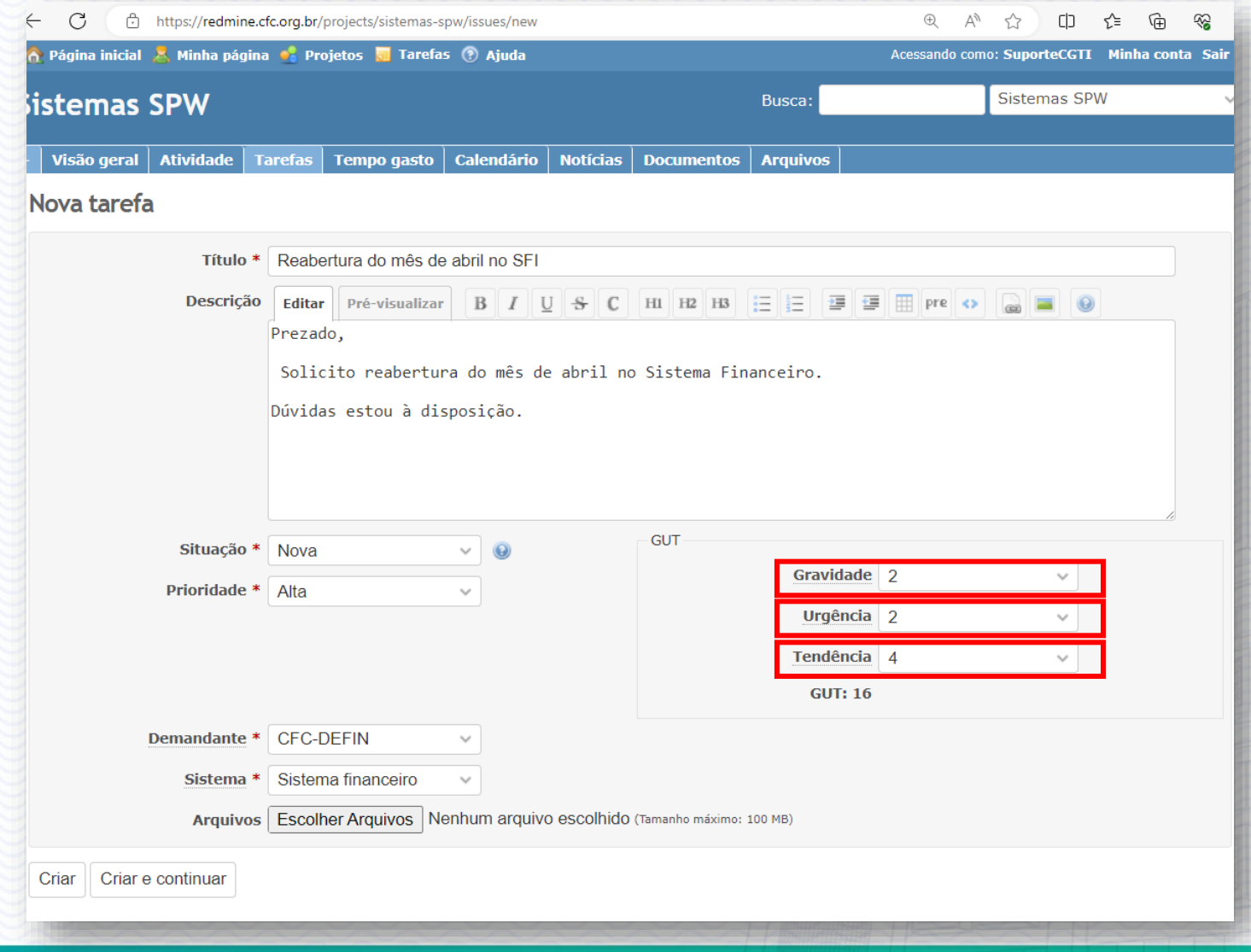

**GUT : identificar e priorizar tarefas e/ou problemas.**

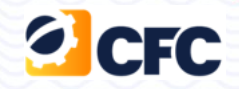

#### **Gravidade**

1.Sem gravidade; 2.Pouco grave; 3.Grave; 4.Muito grave; 5.Extremamente grave.

#### **Urgência**

1.Pode esperar; 2.Pouco urgente; 3.Urgente, merece atenção no curto prazo; 4.Muito urgente; 5.Necessidade de ação imediata.

#### **Tendência**

1.Não irá mudar; 2.Irá piorar a longo prazo; 3.Irá piorar a médio prazo; 4.Irá piorar a curto prazo; 5.Irá piorar rapidamente.

### **Acompanhamento das demandas**

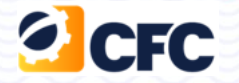

**Na tela de tarefas, é possível acompanhar o andamento de sua demanda, ao clicar no número da demanda, o sistema o direciona para a tela que exibe o status atual e os andamentos.**

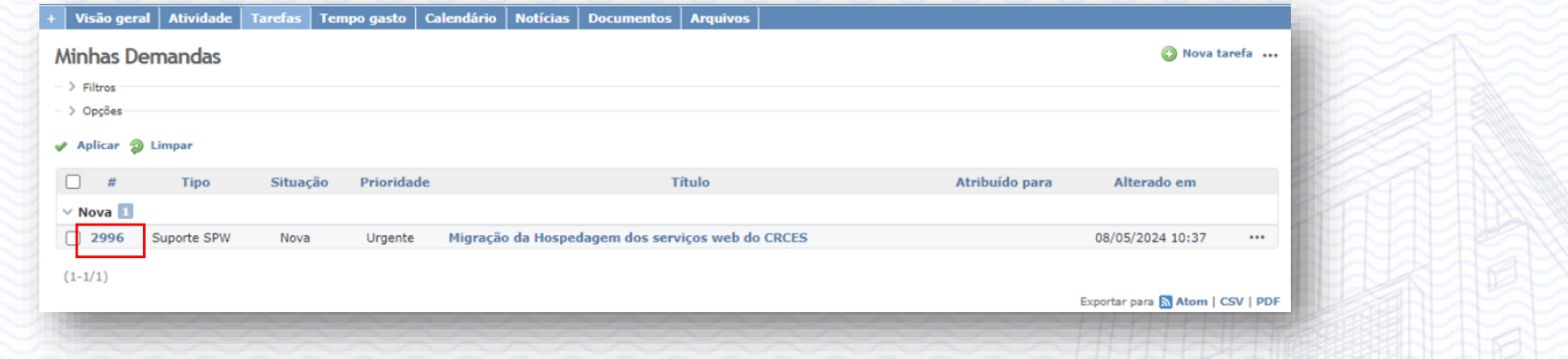

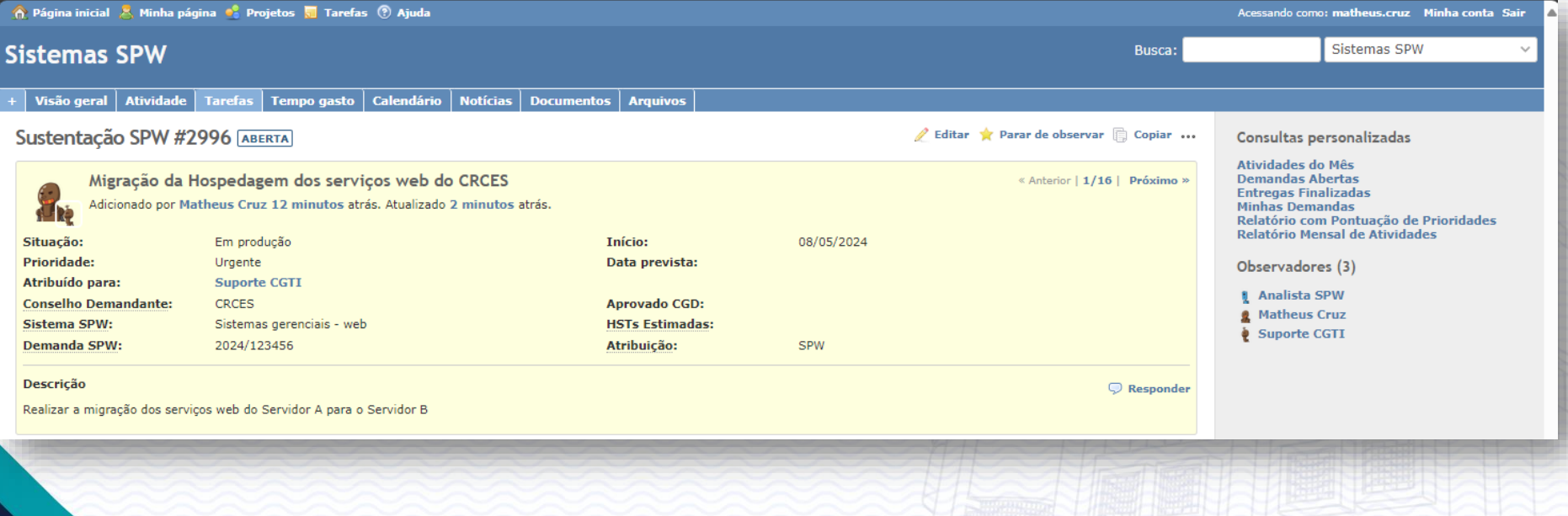

### **Acompanhamento das demandas**

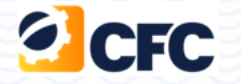

#### **O histórico e notas inseridas na demanda através da interação de outros usuários com a demanda, estão localizados na parte inferior da página.**

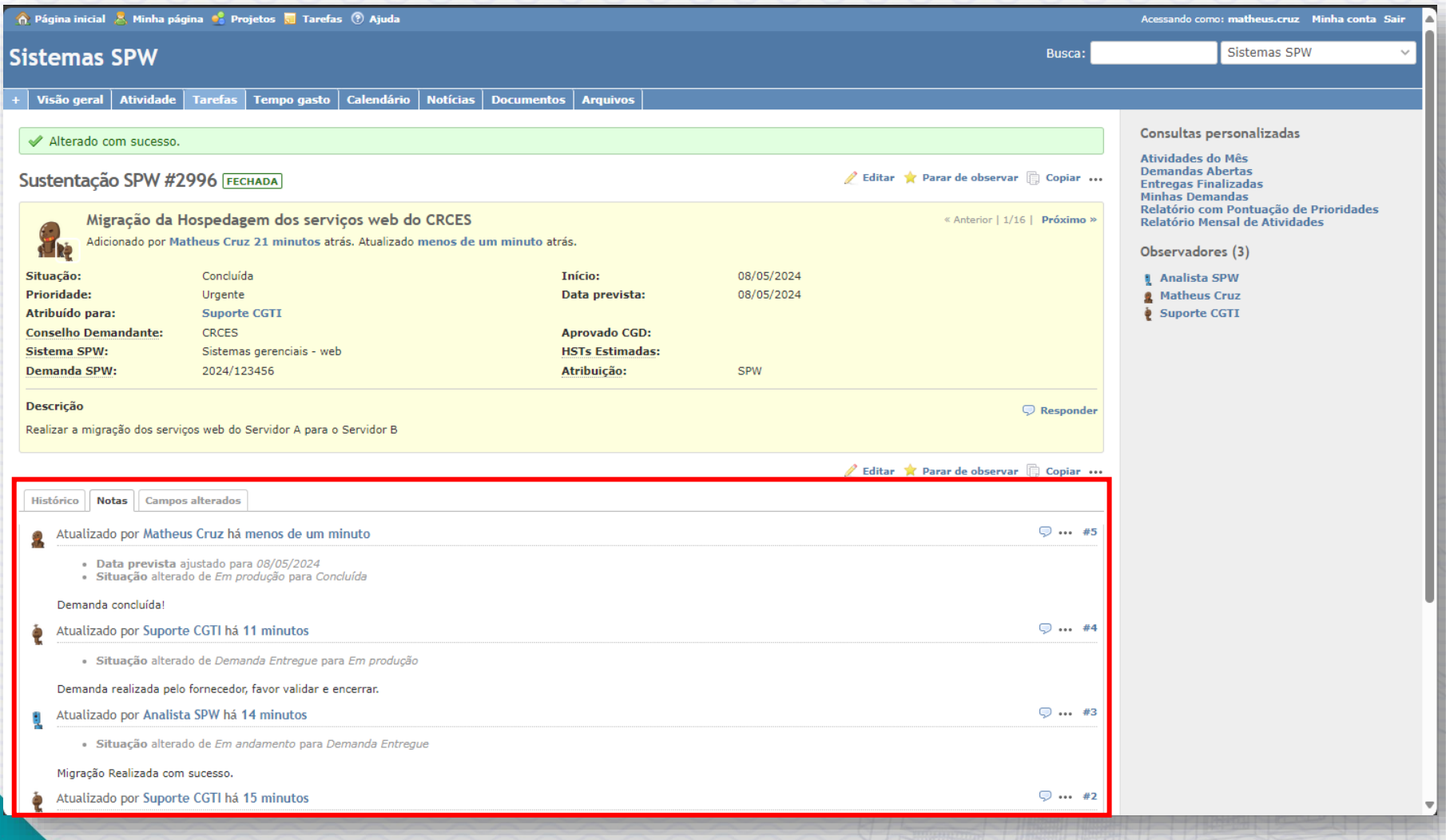

### **Tipos de Demandas**

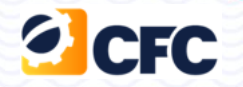

**Após a realização da triagem, pela equipe de suporte da CGTI, as demandas podem ter seu "Tipo" alterado para coincidir com a necessidade a ser tratada, conforme tabela abaixo.**

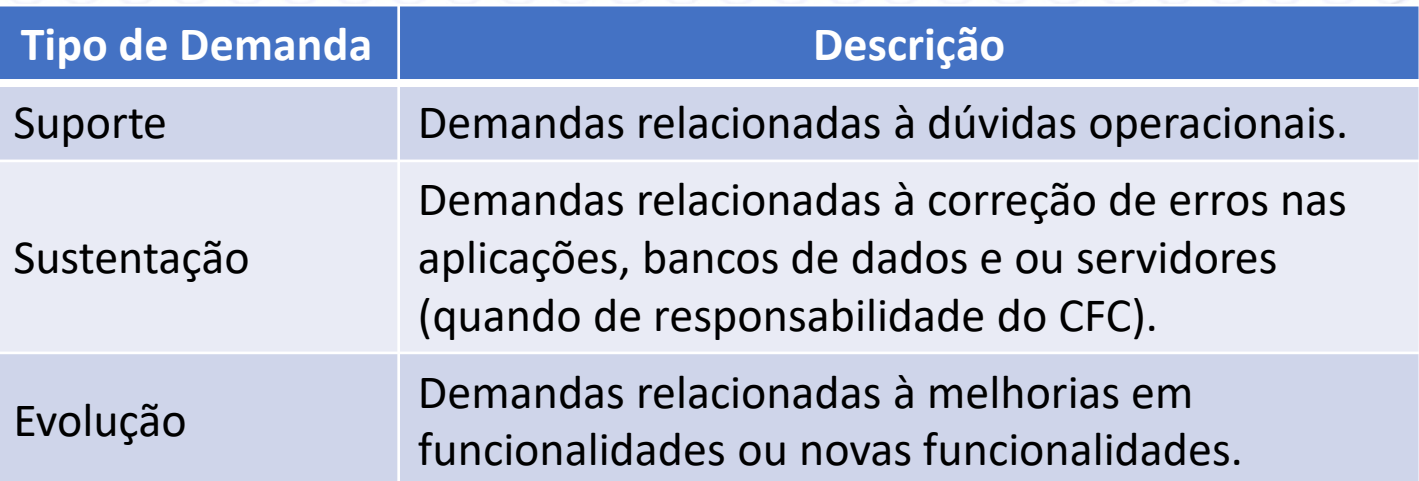

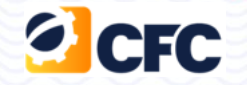

### **Suporte para abertura das tarefas**

**CHAMADOS CGTI RAMAL: 636**

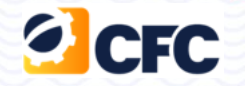

# **Muito obrigada. Dúvidas estamos a disposição**